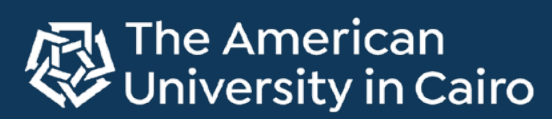

**Office of Information** Technoloav

**Sign-in Using the Microsoft Authenticator App**

If you need to sign in to AUC SSO and can't receive a call or an sms, or if you prefer an alternative authentication method that doesn't require a mobile network and/or a valid SIM card, you can use the Microsoft Authenticator app. Below is the full guide on how to setup and authenticate using the app.

A

# **a. Account Setup**

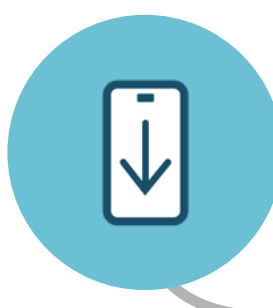

## Step 1 **Install the Microsoft Authenticator App**

Press on the below relevant link to install the Microsoft Authenticator app on your mobile device.

Download on the **App Store** 

**GET IT ON** Google Play

## Step 2 **Add a New Sign-In Method**

After installing the app on your mobile device, switch to a desktop and open your [Security info page,](https://mysignins.microsoft.com/security-info) then do the following:

- 1. Select **Add sign-in method**
- 2. Select **Choose a method** and then **Authenticator app**
- 3. Follow the on-screen instructions, until a QR code is displayed on your screen

# Step 3 **Scan QR Code**

Use your installed app on your mobile device to scan the displayed QR code by doing the following:

- 1. Press the **+** button at the top right corner to add an account
- 2. Press the **Work or school account** option
- 3. Press the **Scan QR code** button and scan the QR code displayed on the desktop screen and press **Next**

# Step 4 **Approve the New Sign-In Method**

You'll be asked to approve a notification through the Microsoft Authenticator app, to verify your information:

- 1. On your desktop, a number will be shown to try the new authentication method
- 2. On your Mobile Device, you will be prompted to enter this number and press **Yes** to approve the authentication method.
- 3. On your desktop, a message will inform you that authentication was approved

# **b. Authentication**

After completing the set-up of your account's security verification, you are now ready to authenticate using the Microsoft Authenticator app.

#### **There are two different ways to authenticate using the app:**

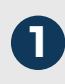

### **1 2 Receive a push notification on your device**

- 1. After entering your email and password, you will be prompted with a message stating that "**Your organization needs more information to keep your account secure**". Click **Next** to proceed.
- 2. On the next screen, you will be given some options to Verify your identity. Choose the **Approve a request on my Microsoft Authenticator app** option.

Approve a request on my Microsoft Authenticator

- 3. A two-digit number will appear on your screen
- 4. On your mobile device, you will receive a notification that, when opened, will ask you to enter the two-digit number displayed on your desktop. Enter the digits on your mobile screen. You should now be signed in.

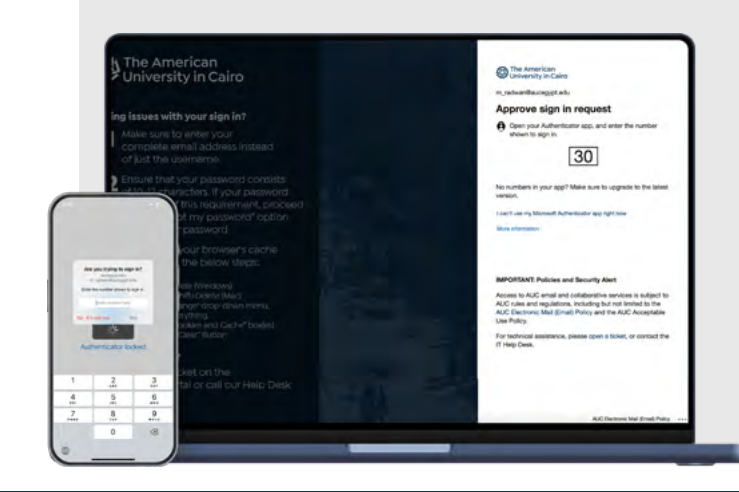

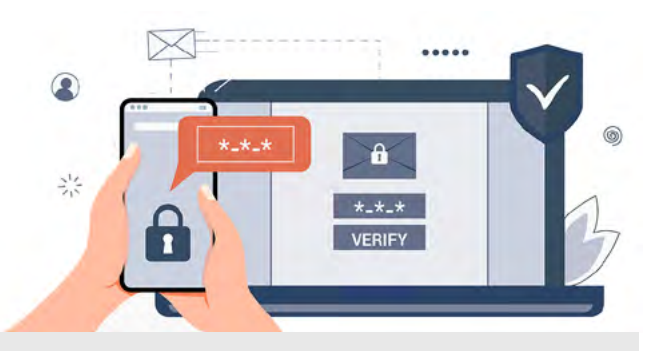

## **Open the app and get a verification code**

- 1. After entering your email and password, you will be prompted with a message stating that "**Your organization needs more information to keep your account secure**". Click **Next** to proceed.
- 2. On the next screen, you will be given some options to Verify your identity. Choose the **Use a verification code** option.

 $\boxed{123}$ Use a verification code

- 3. You will be asked to enter the verification code from your mobile app
- 4. On your mobile device, open the Microsoft Authenticator app and press on your aucegypt.edu account that appears on the home screen
- 5. A One-time password code will be generated. Enter this code on your desktop screen. You should now be signed in.

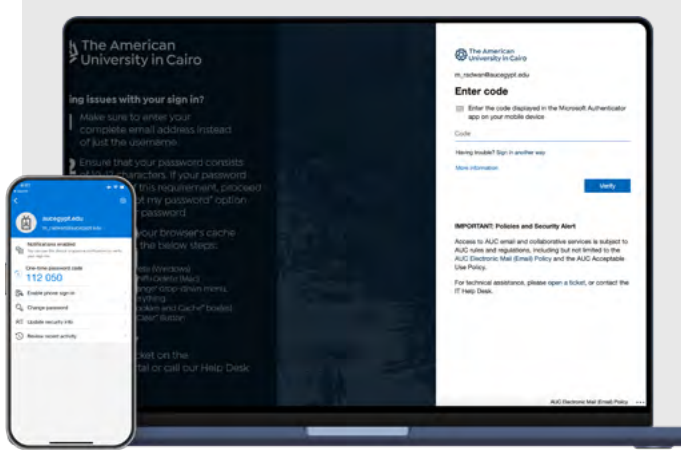